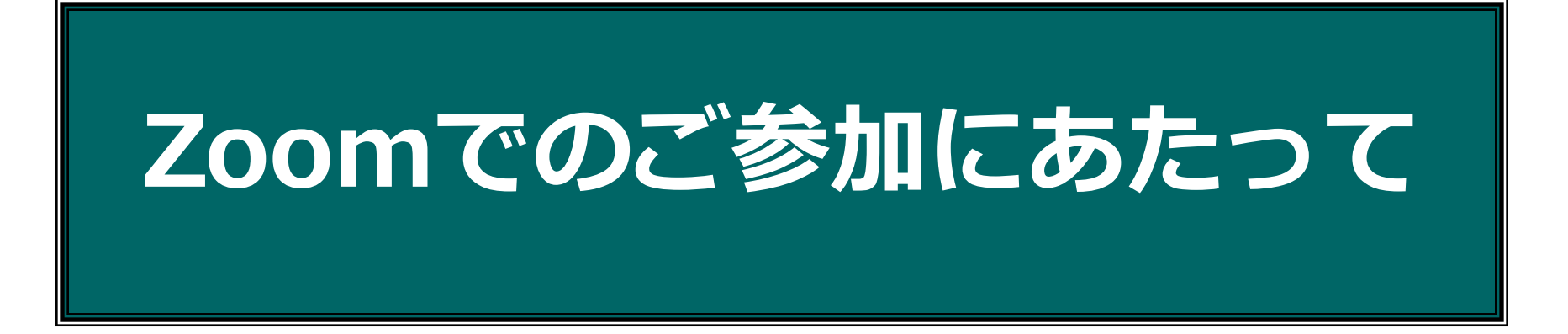

※ご利用の端末(PC、タブレット、**iPhone**携帯、**android**携帯など)によっては、 本資料にて掲載している画面キャプチャと表示が若干異なる場合がございます。

### 公益財団法人 日本生産性本部

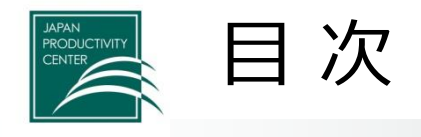

- 1. 参加にあたって必要なもの
- 2. Zoom (アプリ) の事前インストール ※初めての方
- 3. 当日の視聴
- 4. 事前の接続テストと不具合の対処

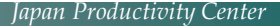

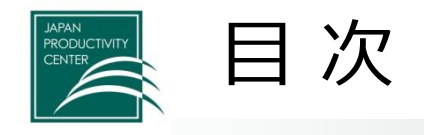

# 1. 参加にあたって必要なもの

- 2. Zoom (アプリ) の事前インストール ※初めての方
- 3. 当日の視聴
- 4. 事前の接続テストと不具合の対処

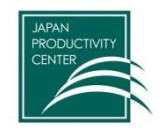

### ご参加いただくにあたって、以下をご準備ください。

### **(1)Zoomアプリが使用できるPC**

以下の性能のPCが推奨されます。

- ・OS: Windows7以降・Mac10.7以降
- ・CPU:デュアルコア2Ghz以上(i3/i5/i7またはAMD相当)
- ・メモリ:4GB以上

※タブレット、スマートフォンも可能です。

・iOS:バージョン7以上 ・iPad OS:バージョン13以上 ・Android:バージョン4.0x以上

#### **(2)インターネット通信接続環境**

※ご利用の通信環境によっては映像・音声が途切れる等うまく視聴できない場合が ございます。受信側における通信環境不具合による視聴の不備に関しましては、 当本部では保証致しかねますので、安定した通信環境の確保をお願い致します。

※詳細に関しては、こちらをご参照ください。 <https://support.zoom.us/hc/ja/articles/201362023-PC-Mac-Linux>

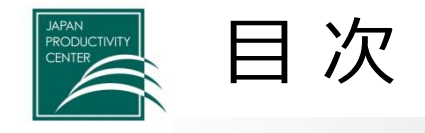

# 1. 参加にあたって必要なもの

# 2. Zoom (アプリ) の事前インストール ※初めての方

- 3. 当日の視聴
- 4. 事前の接続テストと不具合の対処

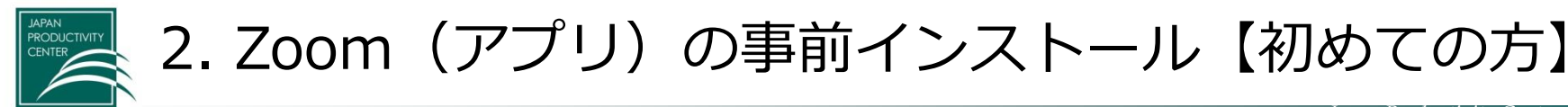

Zoomホームページ(下記URL)より、アプリをダウンロードしてください(無料)。 ダウンロードURL [https://Zoom.us/download#client\\_4meeting](https://zoom.us/download#client_4meeting)

※ブラウザでの視聴も可能ですが、接続の安定性の面からアプリでの視聴を推奨します。

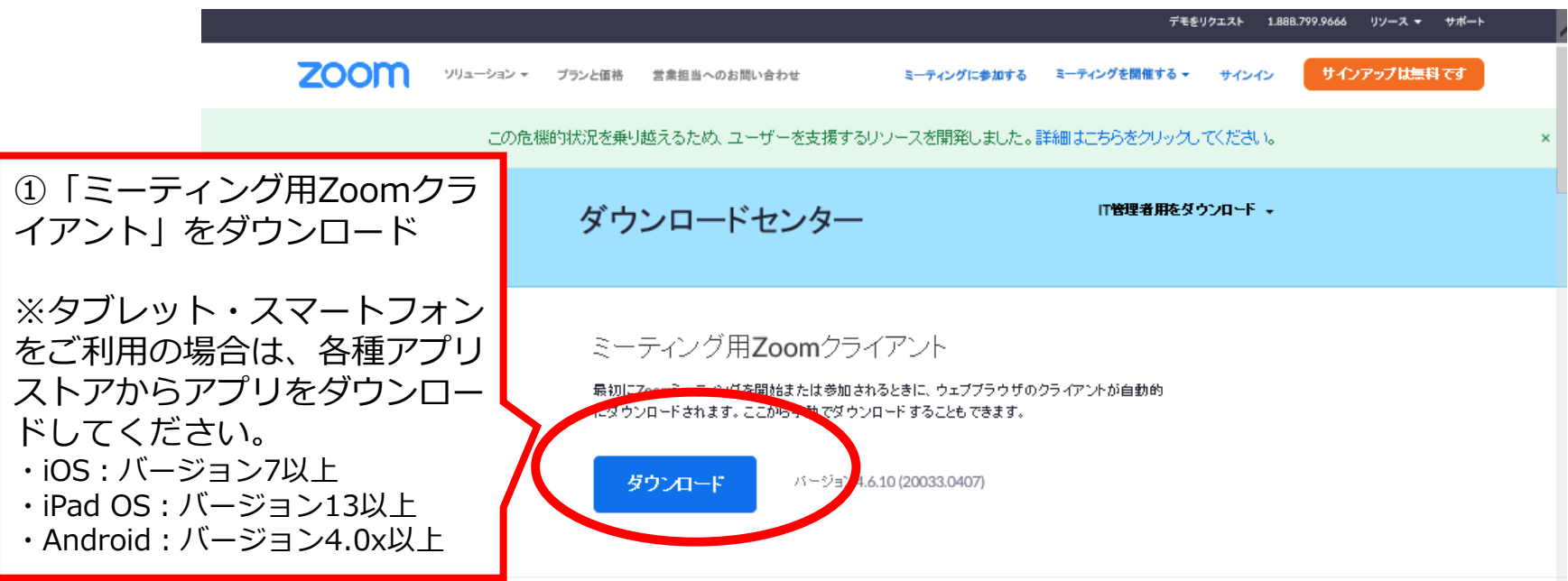

Microsoft Outlook用Zoomプラグイン

Outlook用ZoomプラグインをインストールするとMicrosoft Outlookツールバー上にボタンが表示 され、1回のクリックでミーティングの開始や日程の設定を実行できるようになります。

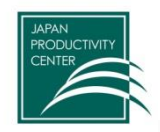

2. Zoom (アプリ) の事前インストール【初めての方】

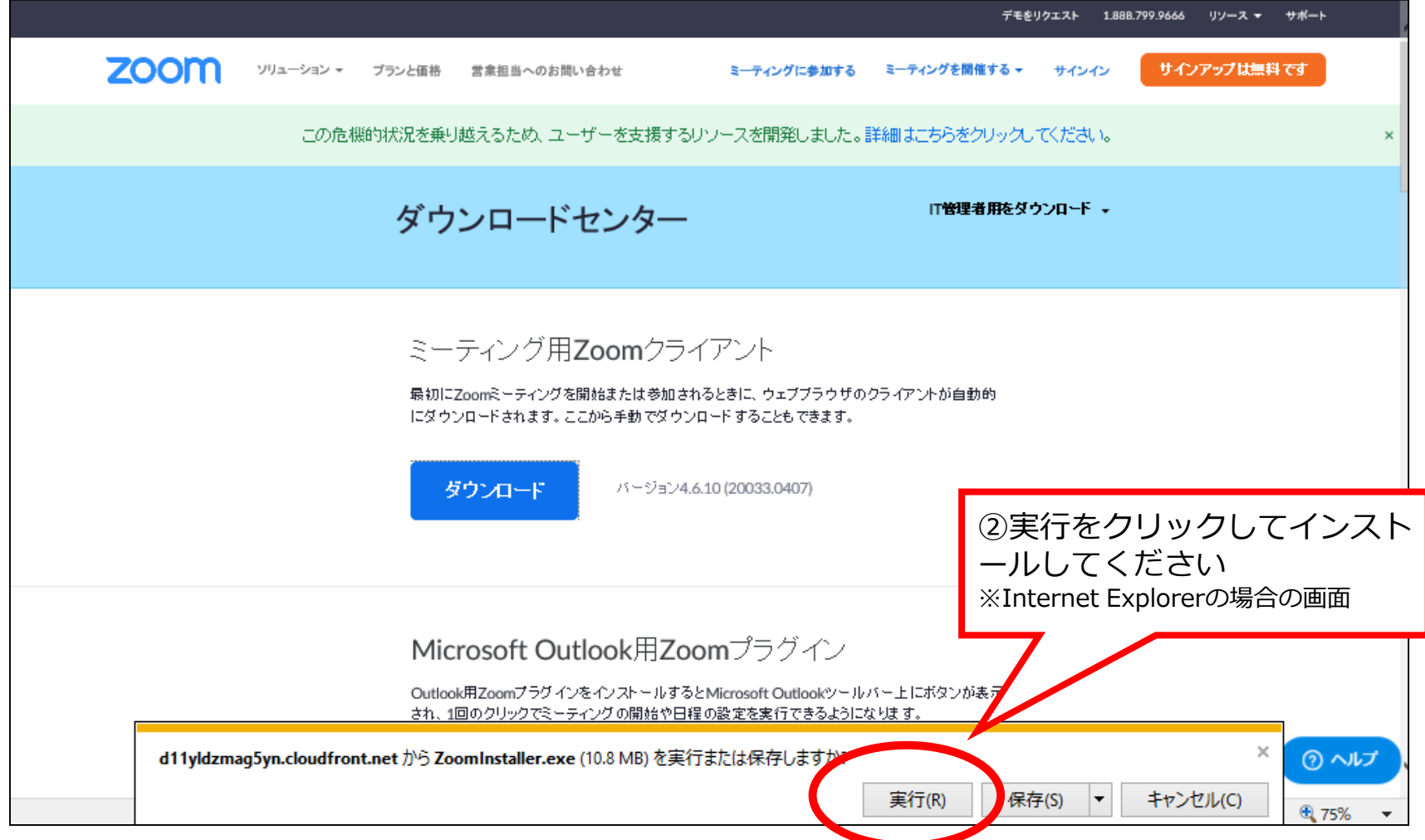

Copyright © 2020 Japan Productivity Center All Rights Reserved

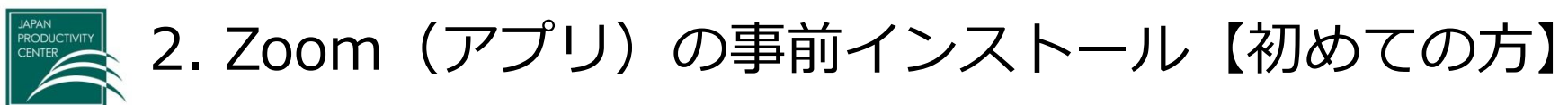

インストールが完了すると、下記のページが自動的に立ち上がります。 ダウンロードはこれで完了です。アプリは×で閉じてください。 ※サインインにてユーザアカウントを登録することができますが必須では ございません。

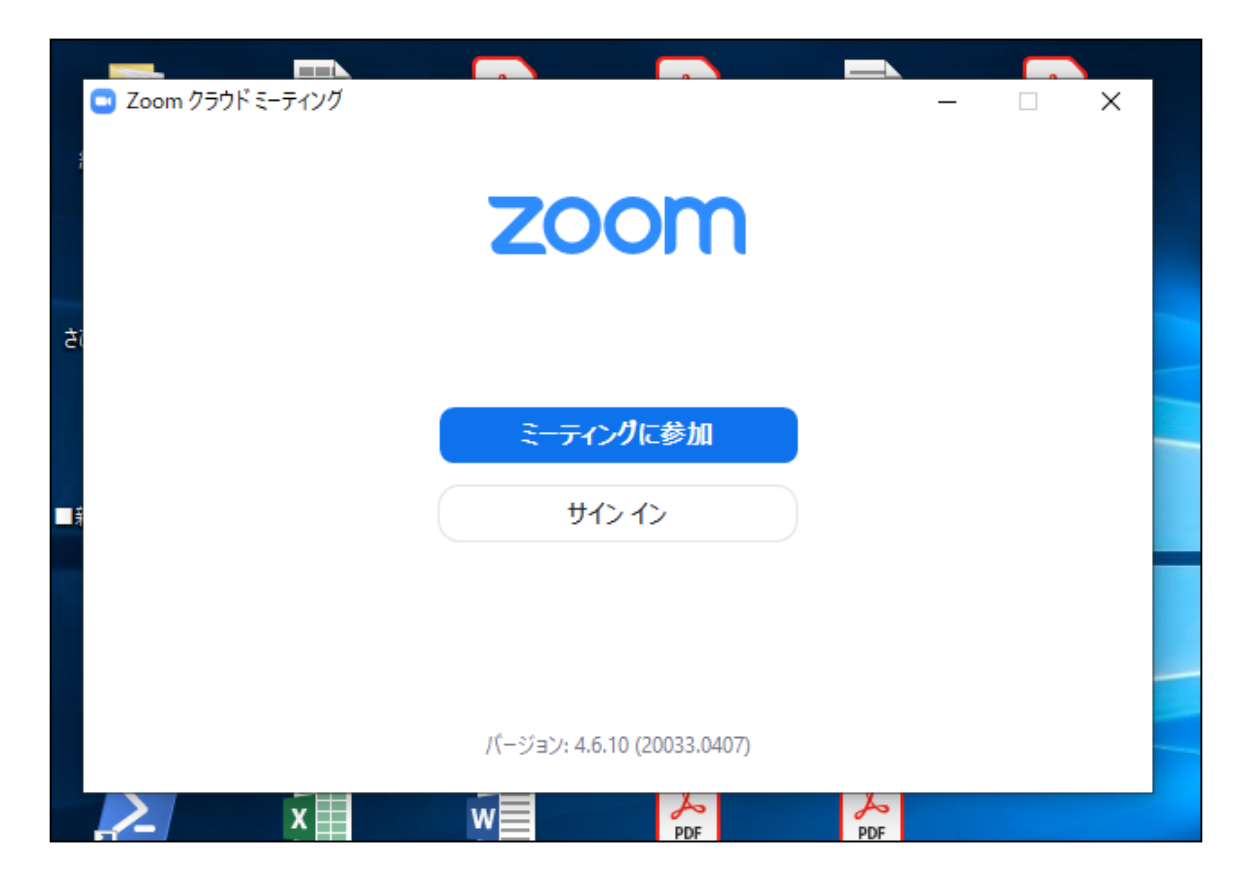

Copyright © 2020 Japan Productivity Center All Rights Reserved

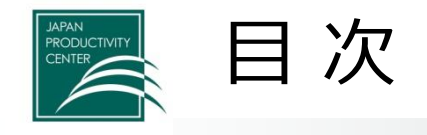

## 1. 参加にあたって必要なもの

# 2. Zoom (アプリ) の事前インストール ※初めての方

## 3. 当日の視聴

4. 事前の接続テストと不具合の対処

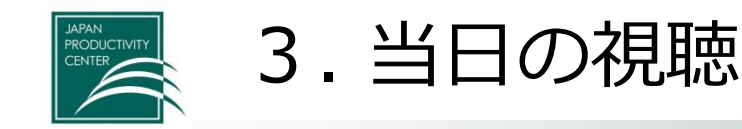

- **Zoom ア プ リ は バ ー ジ ョ ン が 最 新 の 状 態 で ご 利 用 く だ さ い 。** 最新版でない場合、音声が聞こえない等の不具合が生じる可能性が ございます。※バージョンの確認・更新方法は次ページ参照
- 講演開始の20分前から入室可能です。
- 出欠確認の為、**表示するお名前はフルネーム**にてご参加をお願い 致します。
- 講師や参加者同士でお顔が見えるよう、可能であれば、ビデオをオン にしてご参加ください。
- ※ 初 め て Zoom で ご 参 加 さ れ る 方 は 通 信 ト ラ ブ ル 等 に 備 え 、 10分前までにご入室いただけましたら幸いです。

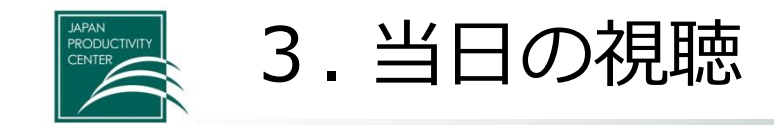

#### **Zoomアプリのバージョン確認方法**

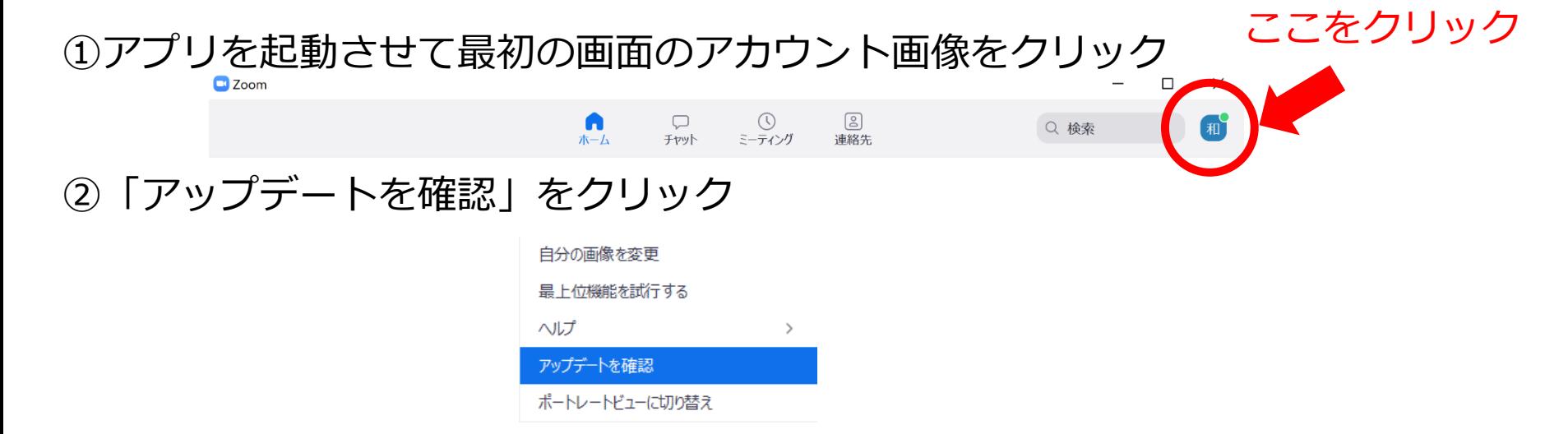

③最新版の場合、以下の画面が表示されるので、画面を閉じてください

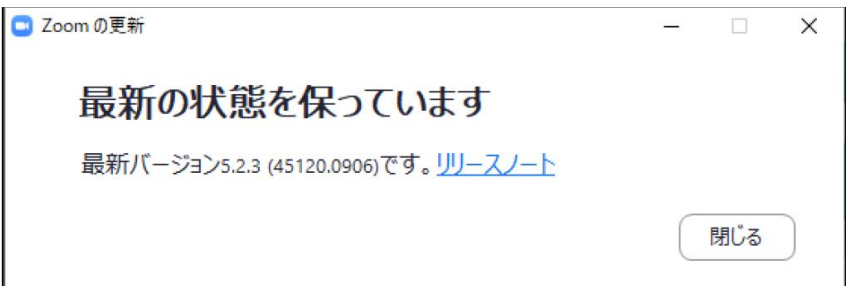

※アプリが最新版でない場合、最新版のダウンロードがはじまります。 画面に従って最新版をインストールしてください。

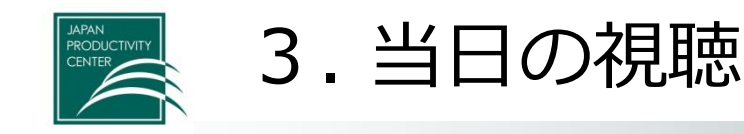

#### **開催20分前からZoomに入室をすることができます。**

当本部からお送りしたメールに記載のZoom視聴URLにアクセスしますと、 以下の画面が表示されますので、記載のパスワードを入力の上、「ミーティングに 参加」をクリックしてください。

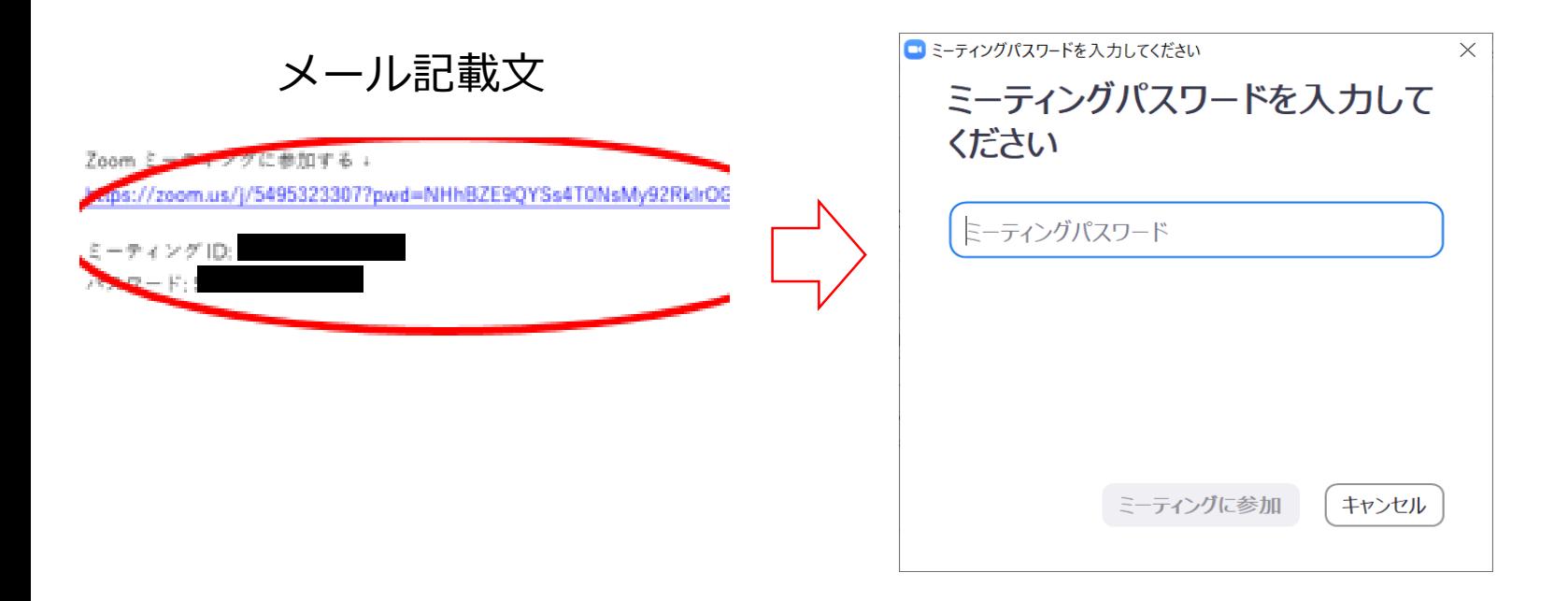

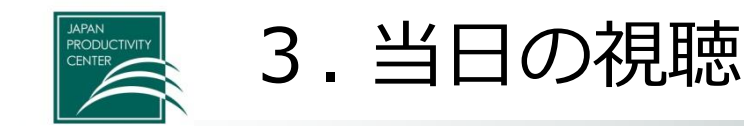

#### **※よくある事象**

通信環境によっては、URLをクリックしてもパスワード入力画面に進まないことが ございます。その場合は①先にZOOMアプリを開き、②画面に表示されている「参 加」をクリックし、③表示された入力画面にてウェビナーID(ミーティングID) とパスワードを入力することで視聴画面にアクセスできます。

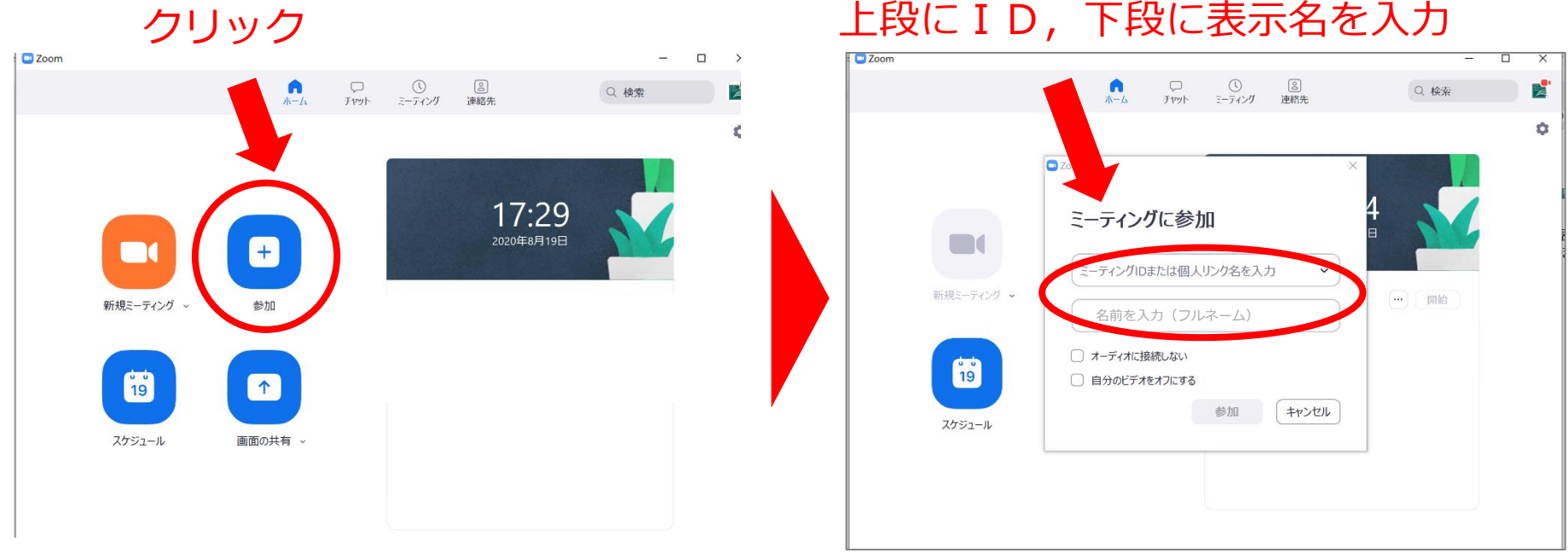

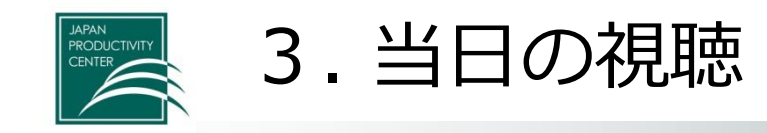

Zoomのアカウントにサインインしておらず、初めてご使用になる方は以下の画面が 表示されます。メールアドレスと名前(コンピュータ名が自動的に入力される場合が あります)を入力の上、「Webセミナーに参加」をクリックしてください。 **ご参加の状況を確認するため、名前は参加者様のフルネームに修正をお願いします。**

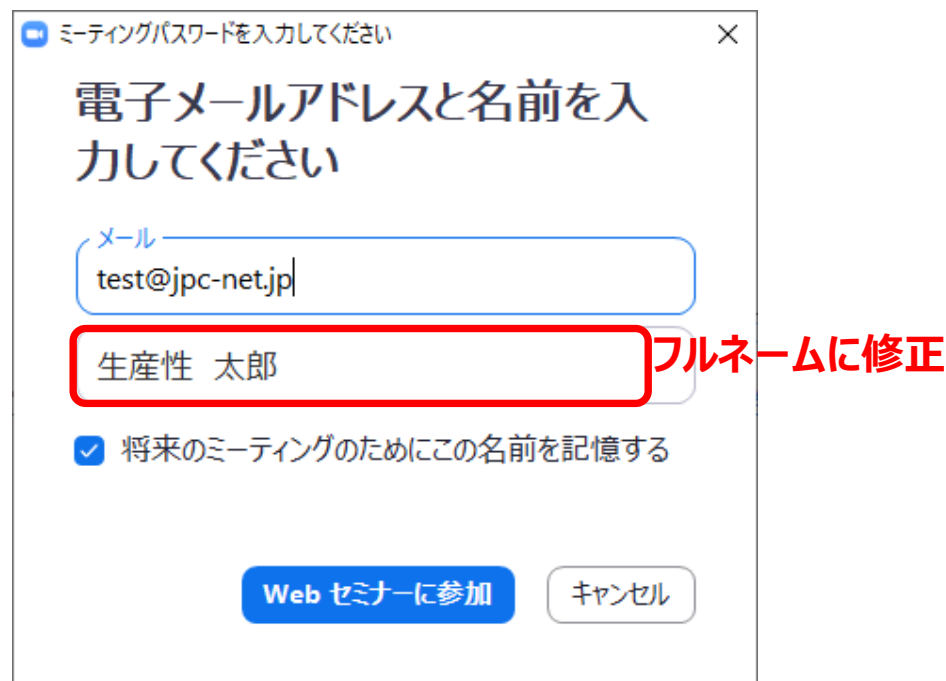

※既にZoomアカウントを作成済の方もプロフィール設定にてご自身のフルネームが登録されているか、 ご確認をお願いします。

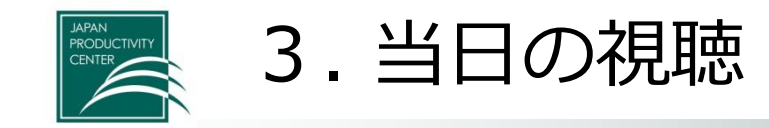

#### 入室すると、以下のような画面が表示されます。 画面左下①マイク画右の「 ^」にマウスポインタ―を合わせ、②スピーカー& マイクをテストする、をクリックし音声に問題が無いか確認をお願いします。

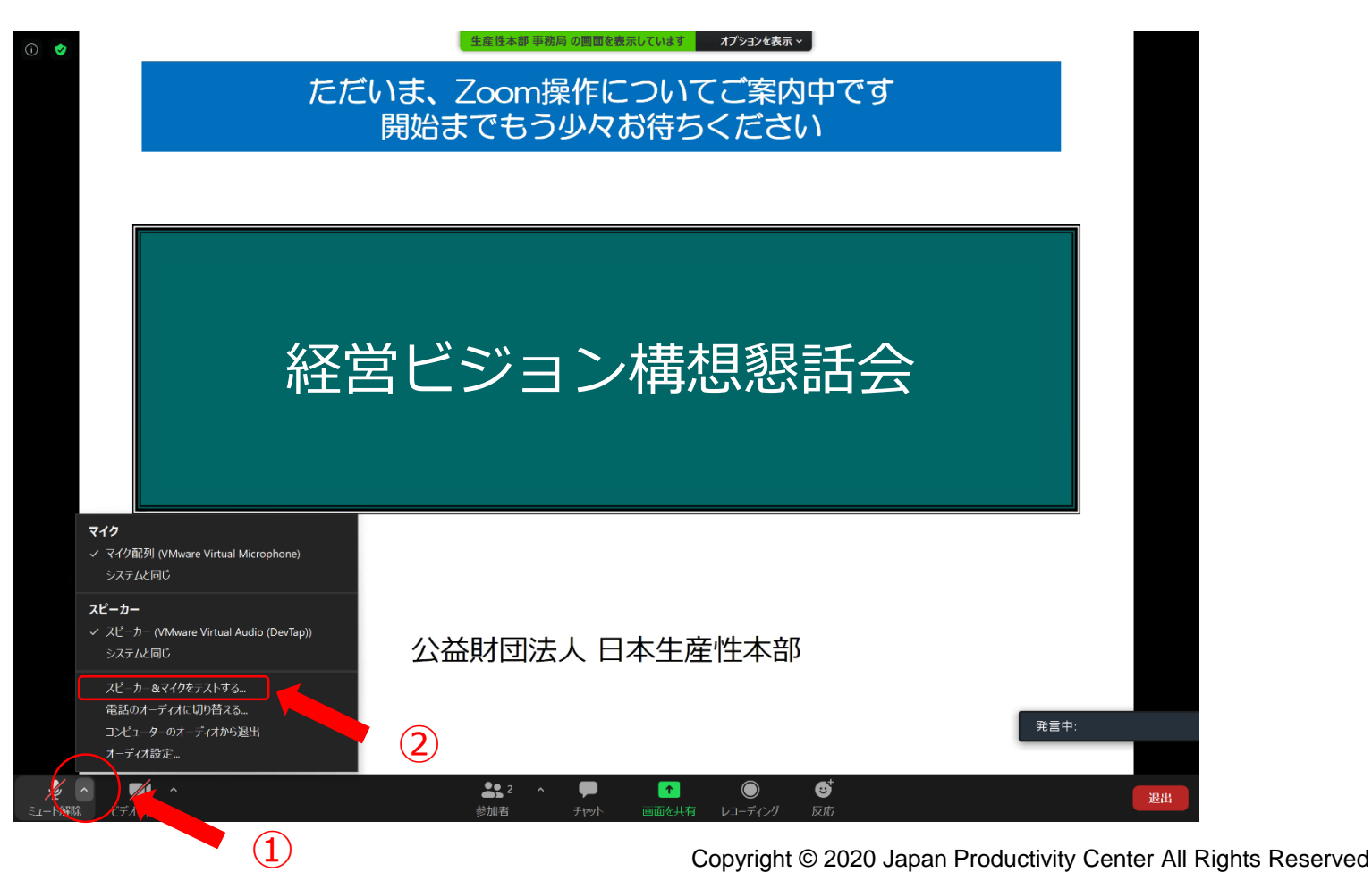

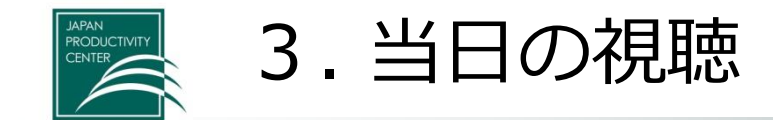

### **Zoomの音声・映像設定(マイクのON・OFF、ビデオのON・OFF)について**

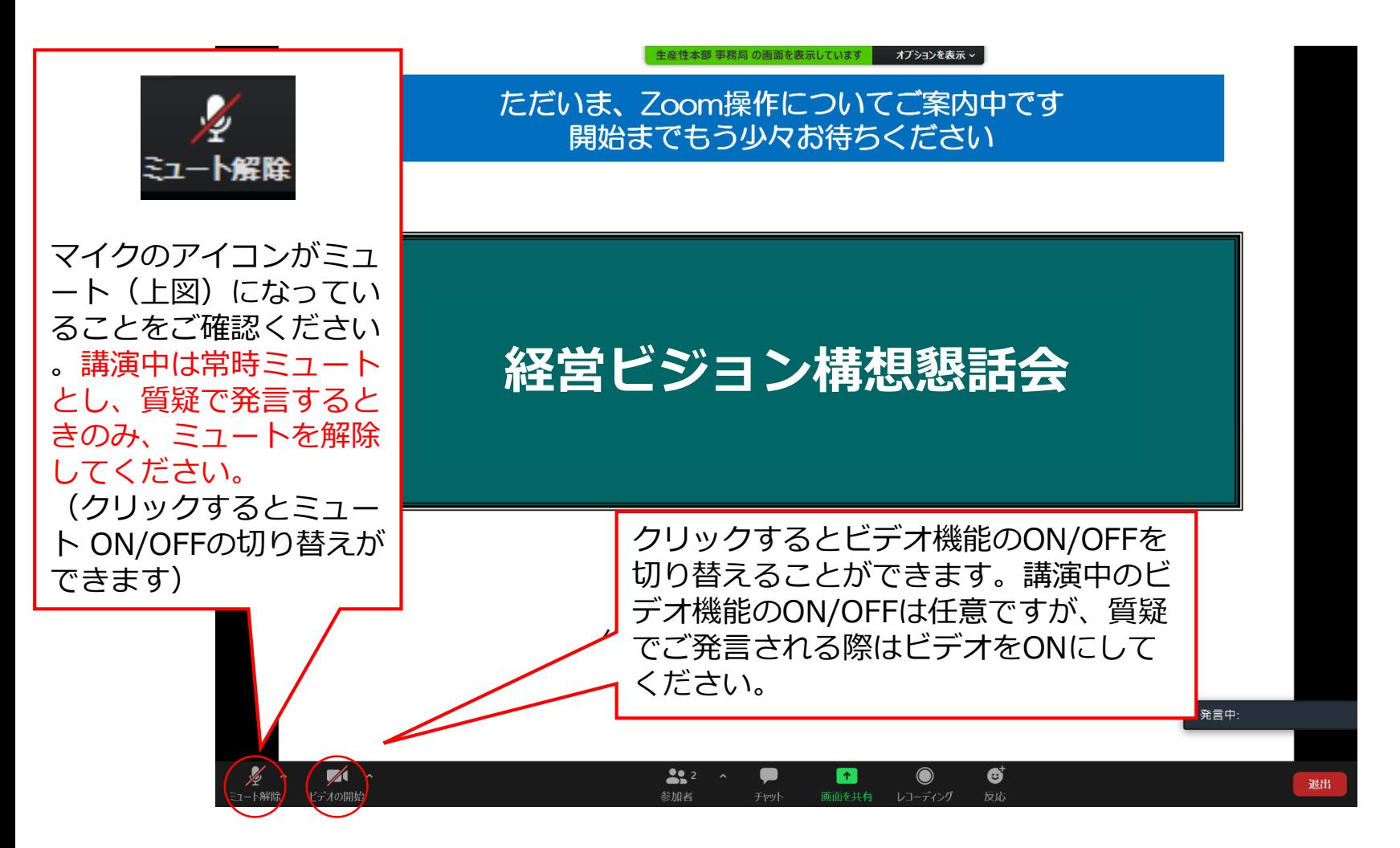

Copyright © 2020 Japan Productivity Center All Rights Reserved

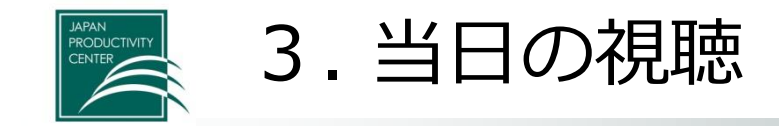

### **◆チャットの使用について**

こちらから音声確認やご連絡等をチャットにてご案内させていただく場合がござい ます。

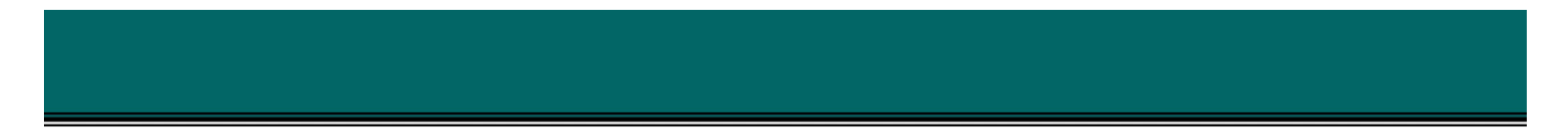

# 公益財団法人 日本生産性本部

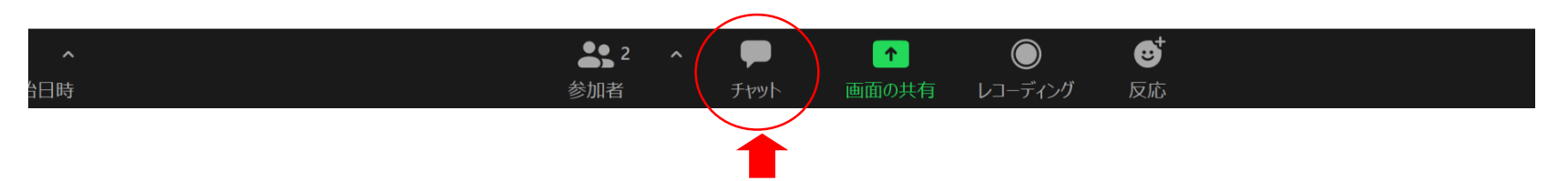

クリックするとチャットウィンドウが表示されます。 メッセージが発信された場合はこちらからご確認いただけます。 また、ご質問等される際はこちらにご入力ください。(宛先指定可能)

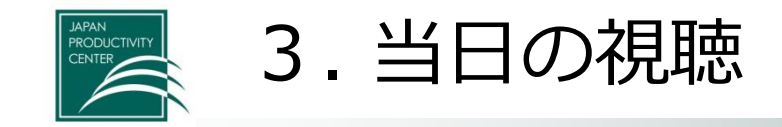

### **◆チャットの使用について**

チャットにメッセージが生じた際には、以下のように表示が出ますので、クリック して内容をご確認ください。

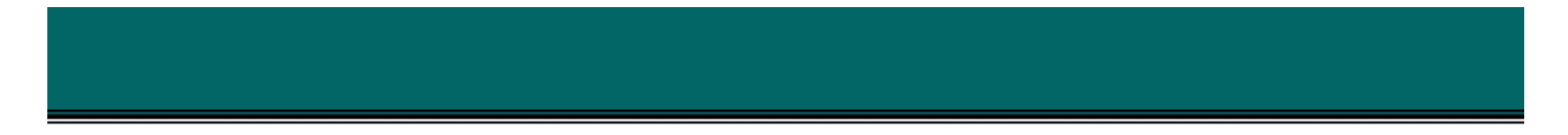

# 公益財団法人 日本生産性本部

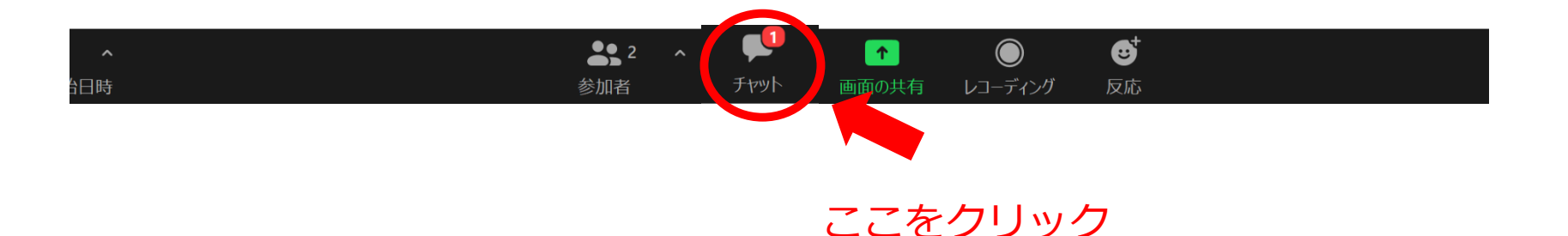

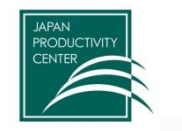

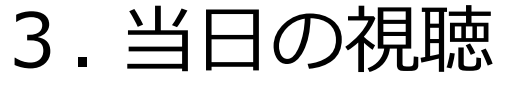

**◆チャットの使用について**

チャットを開くと画面の右側に表示されます。 不具合の発生等、事務局へのお問い合わせ事項等がある場合においても、チャット にてご連絡いただく事が可能です。

### チャットの内容はこちらに表示されます

*Japan Productivity Center Consulting Dept. Japan Productivity Center*

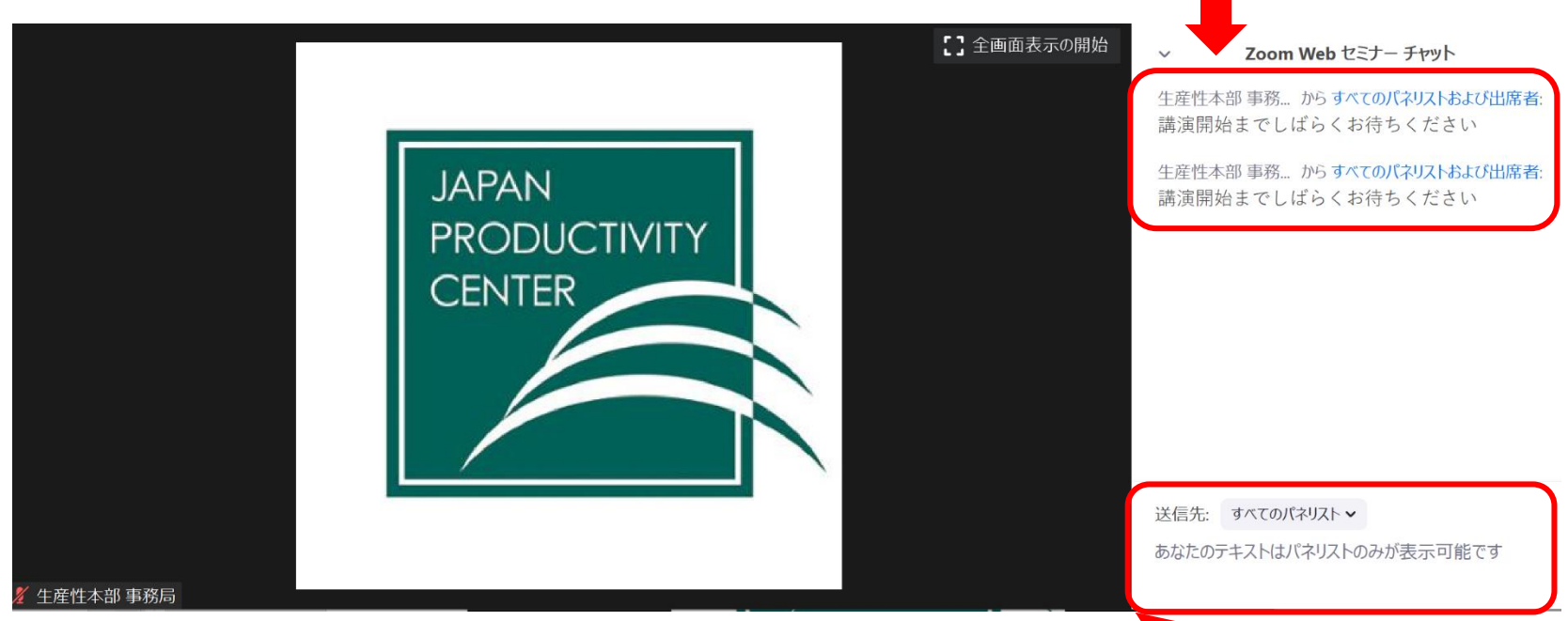

事務局へのお問い合わせ等はこちらにご入力いただけます◆◆ ※事務局へのお問い合わせはお電話でも承ります(番号はメールに記載)

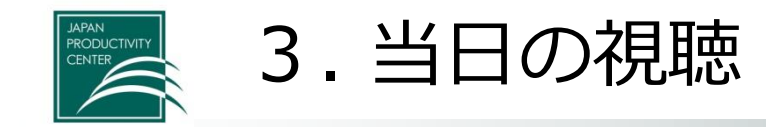

#### **◆質疑応答について**

講演後に質疑応答の時間を設けさせていただきます。 ご質問がある場合は以下の2つの方法よりお選びください

①「チャット」より、質問をご入力いただく →事務局がご質問を読み上げ、講師に回答いただきます ②直接口頭にてご質問いただく →まずはチャット等にてご質問がある旨、事務局にお知らせください。 順番が回ってまいりましたら、ビデオをオンおよびミュートを解除し、 直接口頭にてご質問をお願い致します。

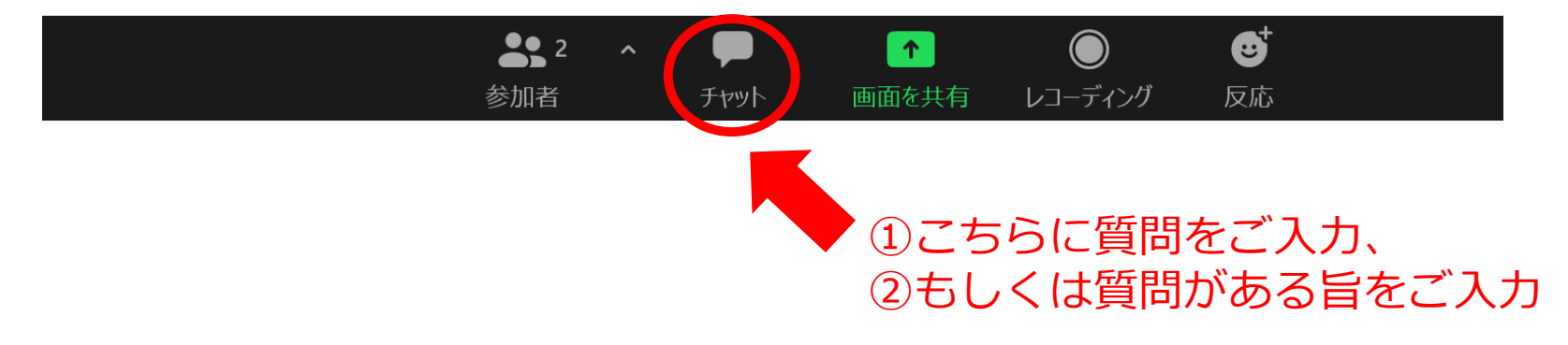

※時間の都合によっては、必ずしもいただいたご質問に回答できない場合も ございますので、予めご了承ください。

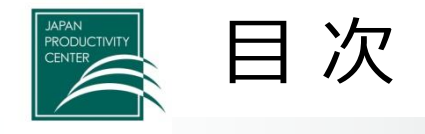

## 1. 参加にあたって必要なもの

# 2. Zoom (アプリ) の事前インストール ※初めての方

### 3. 当日の視聴

4. 事前の接続テストと不具合の対処

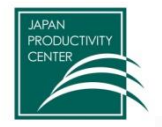

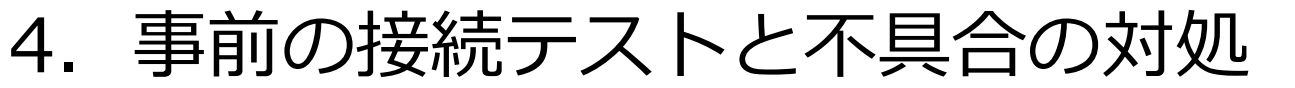

#### **■事前の接続テストについて**

以下のURLより、接続テストを行うことができます。初めてZoomを利用される方 は、受講の際と同じ環境(使用する端末、利用回線、場所)にて、問題なく接続 でき、音声授受が可能かどうか事前にテストを行ってください。

テストサイト: <https://zoom.us/test>

※テストを行った際に音声が聞こえない等の不具合が生じた場合は以下 も ご参照ください。

Zoomヘルプセンター: <https://support.zoom.us/hc/ja>

音声トラブル対処法:

<https://symphonict.nesic.co.jp/workingstyle/zoom/sound-trouble/>

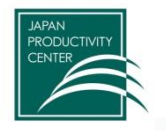

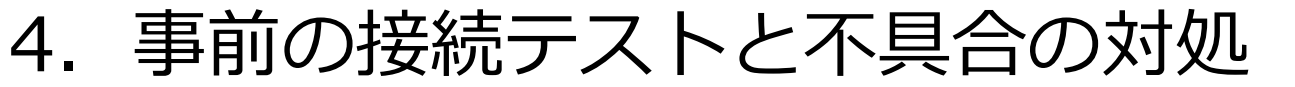

#### ■**よくあるトラブル(音声が聞こえない)**

音声がうまく受信できない場合には前画面「オーディオ設定」-「オーディオ設定」 にて使用になるスピーカーの変更、音量の調節等を実施してください。 PC本体がミュートになっている可能性もあるためご確認ください。

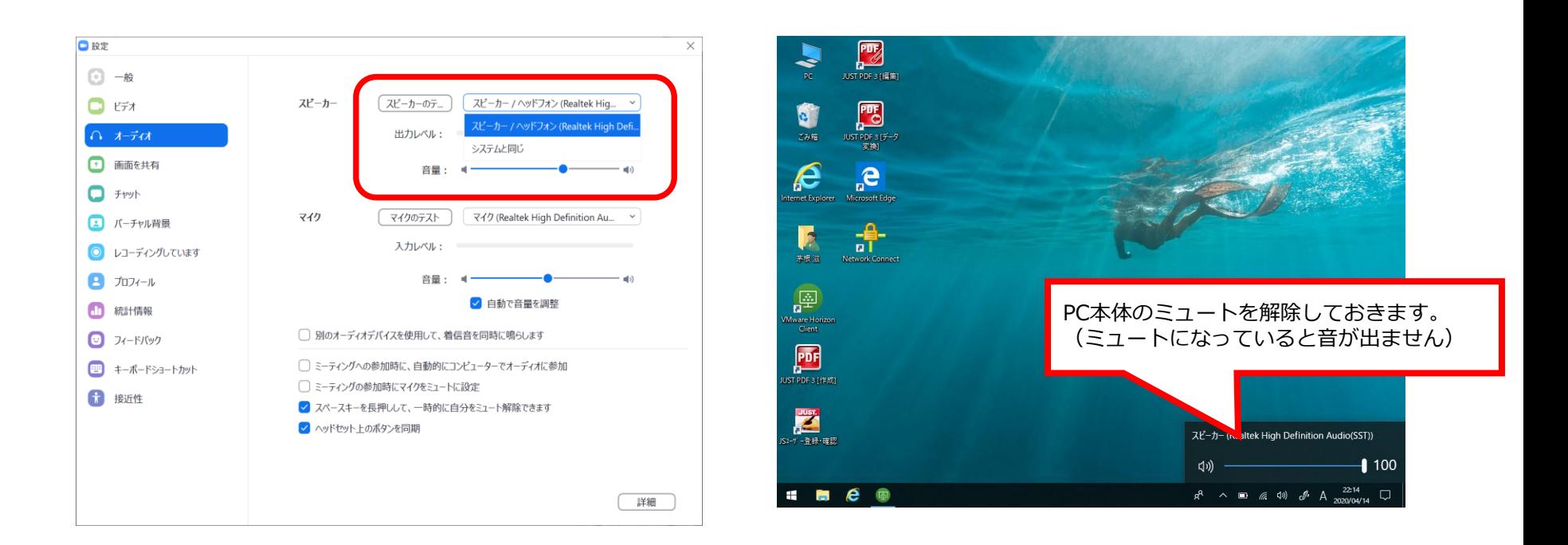

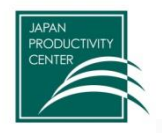

### **■よくあるトラブル(Zoomのアプリがダウンロードできない)** Zoomのアプリがダウンロードできない場合でも、ウェブブラウザから参加する ことが可能です。Zoomのホームページ(ブラウザ)にアクセスし、ミーティング ID等を入力してご参加ください。[https://Zoom.us/](https://zoom.us/)

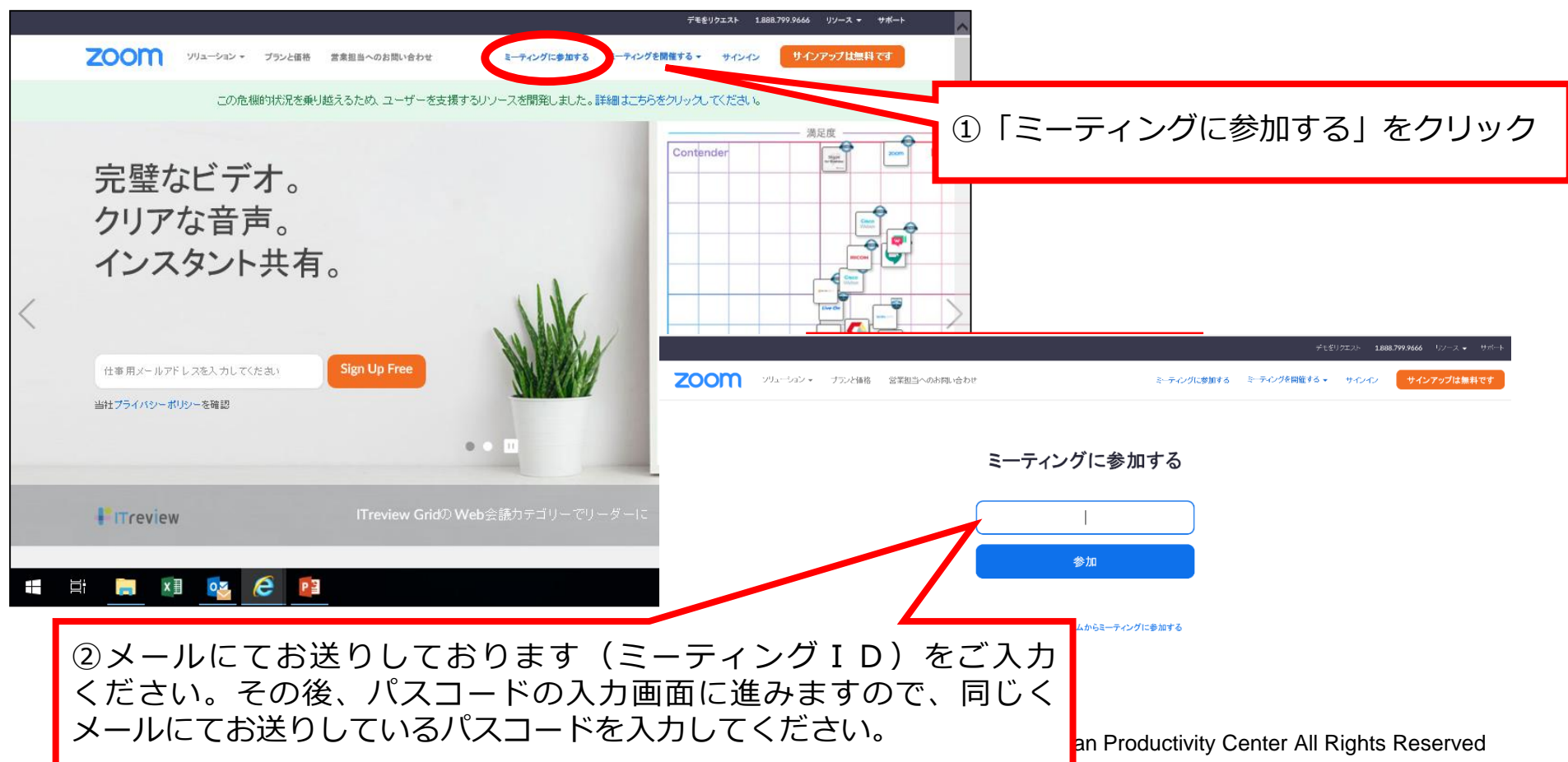

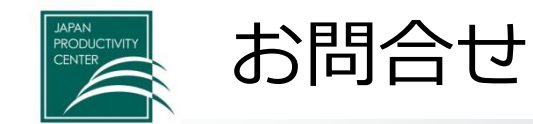

公益財団法人 日本生産性本部 総合アカデミー トップセミナーグループ

電 話:03-5511-2028 東京都千代田区永田町2-11-1 山王パークタワー 5階

参考 https://symphonict.nesic.co.jp/Zoom/faq/

Copyright © 2020 Japan Productivity Center All Rights Reserved